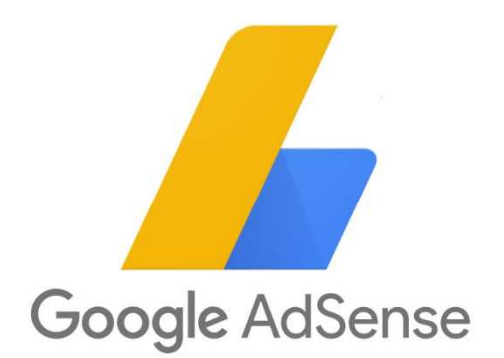

## 審査通過方法から広告の貼り方まで

Google アドセンスの審査をする時点でやってはならない事

## 成人向け(アダルト)コンテンツ

性的な内容を含んだ内容は厳禁です。

#### 誹謗中傷コンテンツ

特定の個人や団体を誹謗中傷する内容です。

#### 違法コンテンツ

法令に違反する内容です。

#### コピーコンテンツ(オリジナル性の低いコンテンツ)

いわゆるコピペ記事や、内容そのままに別の言い方に置き換えるリライト記事のことで す。

#### 違法ギャンブルのコンテンツ

ネットカジノ等の違法ギャンブルに関する記事のことです。

#### アルコール・タバコ・薬物関連のコンテンツ

文字通りですね。ただし、ビールとは何かを説明するような内容は OK です。

#### 著作権違反動画の埋め込み・リンク設置

動画に限らず、アニメのスクショや写真等の画像も含みます。

#### 投稿動画のダウンロード方法等の掲載

YouTube 等のストリーミング動画をダウンロードする方法等です。

#### ポイントサイトの紹介やリンク設置

ハピタスや GetMoney 等、ポイントを稼いでお金にするためのサイト紹介の内容や、そ のリンクを含んだ記事です。

#### 情報商材の紹介や取り扱いサイトへのリンク設置

インフォトップ等の情報商材アフィリエイトリンクやその説明等をしている記事です。

トラフィックエクスチェンジの利用

登録してアクセスを増やす系のサービスの利用です。

#### Google アドセンスの審査をする時点でやってはならない事

#### アフィリエイトメインのサイトへのアドセンス広告の掲載

一部の記事でアフィリエイトリンクを貼るのは OK ですが、明らかにアフィリエイト主 体と言える内容のサイトに Google アドセンス広告を貼るのは禁止となっています。

#### アフィリエイト情報発信コンテンツ

このサイトのように、情報発信に特化したサイトは Google アドセンスの設置が禁止され ています。

### 虚偽情報や誇大広告の表示

嘘の情報や効果を大げさに表示した内容の記事です。 Google アナリティクスのアクセス数の公開 Google アナリティクスの PV 数やユーザー数を公開するのは禁止です。 Google アドセンスの正確な収益を表示するのは OK ですが、アバウトに「○万円くらい」

### Google の関係企業のような表示

Google のロゴの無断使用や、ドメインに Google を連想させるような表示は禁止されて います。

### 暴力的なコンテンツ

人を殴ったり出血したりする内容や画像、動画の設置は禁止されています。 また、事故や著しく不衛生で不快な内容も禁止です。

#### 傷口等の掲載

怪我の様子や傷口から血が出ているような内容が禁止されています。要注意なのは歯が 痛い時などに自分の口の中を撮った画像等ですね。ちょっと血が出ていただけでもサイ ト停止になった例があります。

#### 武器関連のコンテンツ

ピストルやマシンガン等の武器や核爆弾やミサイル等の兵器を推奨したり販売ページを 紹介したりする内容です。

#### 爆弾・花火等の製造販売に関するコンテンツ

花火も武器同様の扱いとなるので注意です。

#### 広告主にマイナスとなるコンテンツ全般

プライバシーポリシーページや運営者情報がが無いサイトは、記事内容に誤りがあった 場合にユーザーからの問い合わせが広告主に行くことがあり、負担となる可能性があり ます。

Google アドセンスの審査申請方法

申請用ブログを作って 10〜15 記事程度記事を投稿したら、Google アドセンスの審査申請 をしていきます。

申請の手順を見ていきましょう。

#### 1. Google アカウントの取得・ログイン

まだ Google アカウントをお持ちでない場合は Google アカウント作成ページで アカウントを新規作成し、ログインしておきます。

既にアカウントを持っている場合はログインします。ログイン済みの場合は次へ進みまし ょう。

#### 2. Google アドセンスのホームページにアクセス

Google アドセンスのホームページにアクセスします。

#### Google AdSense

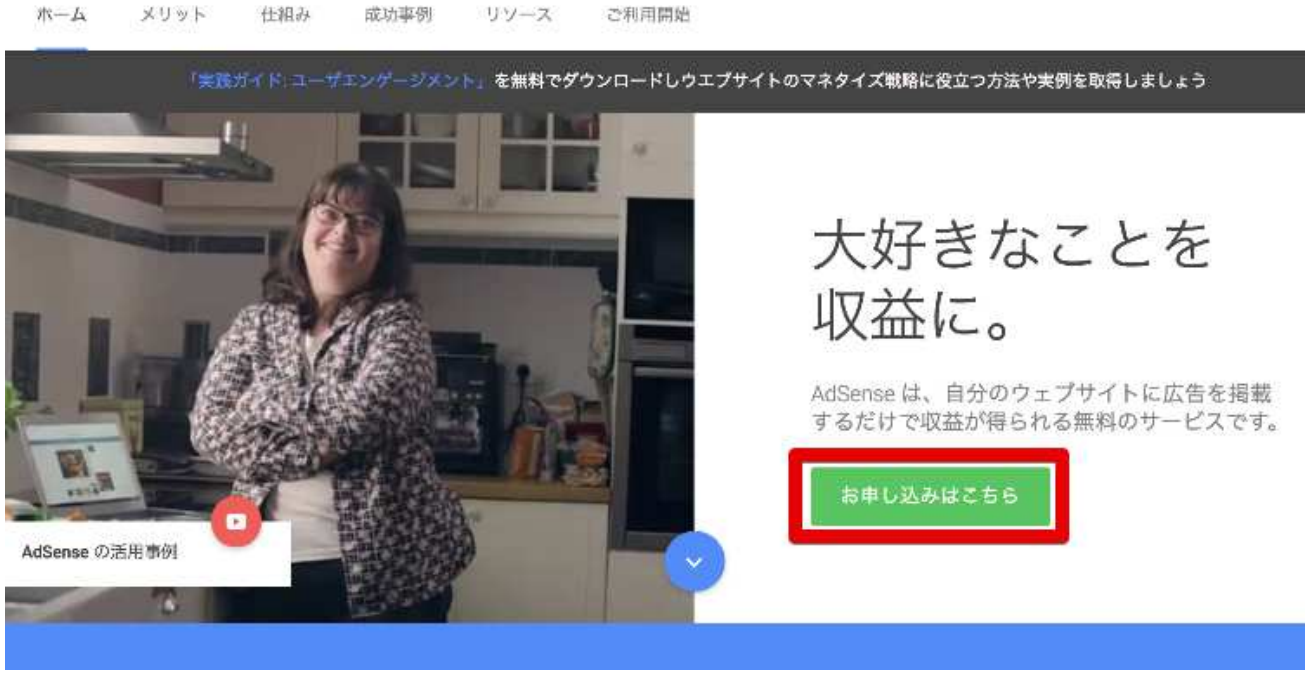

「お申込みはこちら」をクリック。

## 3. ウェブサイトの URL とメールアドレスを入力

✅Google アドセンス審査申請用に作成したブログの URL ✅先程作成した Google アカウントのメールアドレス

を入力し、「メールを受け取る」にチェックを入れます。

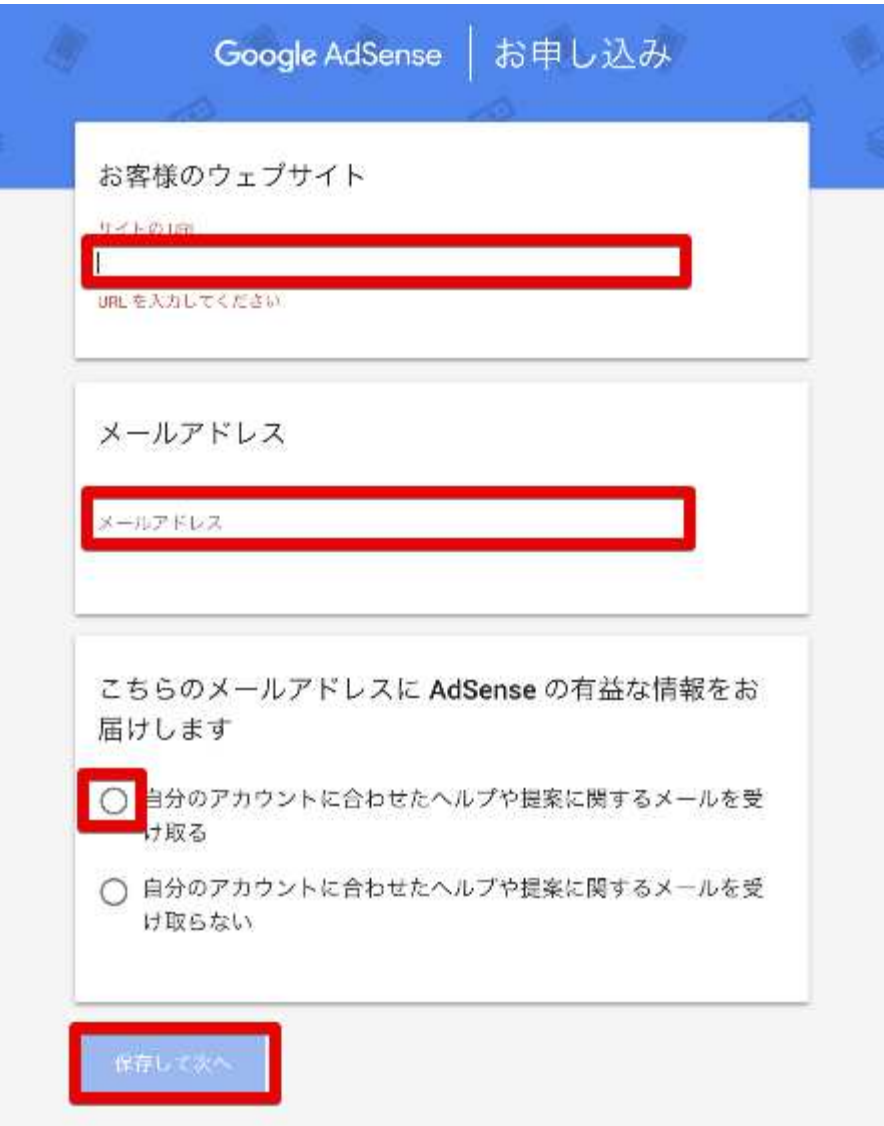

入力が完了したら「保存して次へ」をクリック。

## 4. アカウント作成

「国または地域を選択」の項目で、リストから「日本」を選択してください。

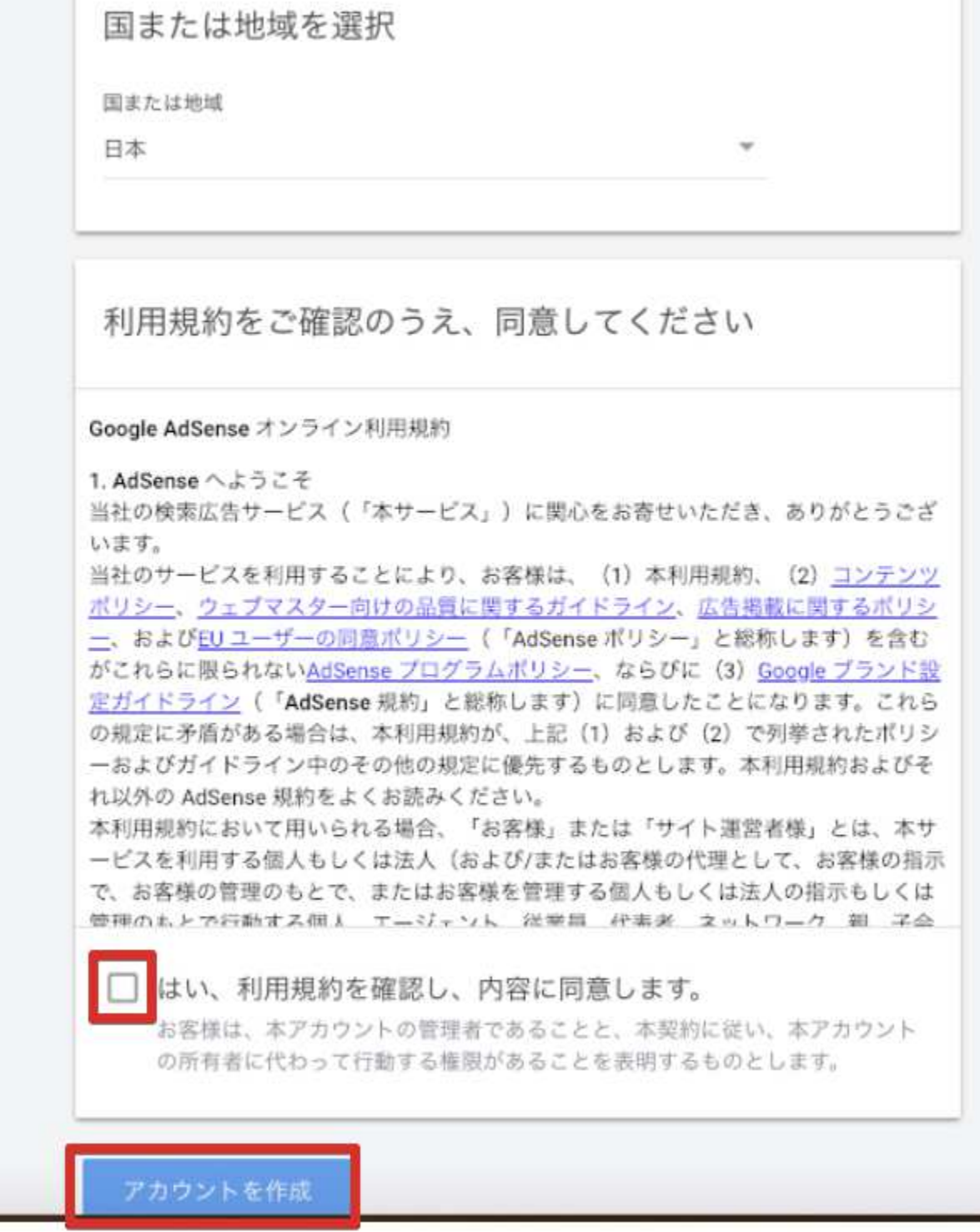

入力完了したら「アカウントを作成」をクリックします。

5. お客様情報の入力

以下の画面が出ますが、

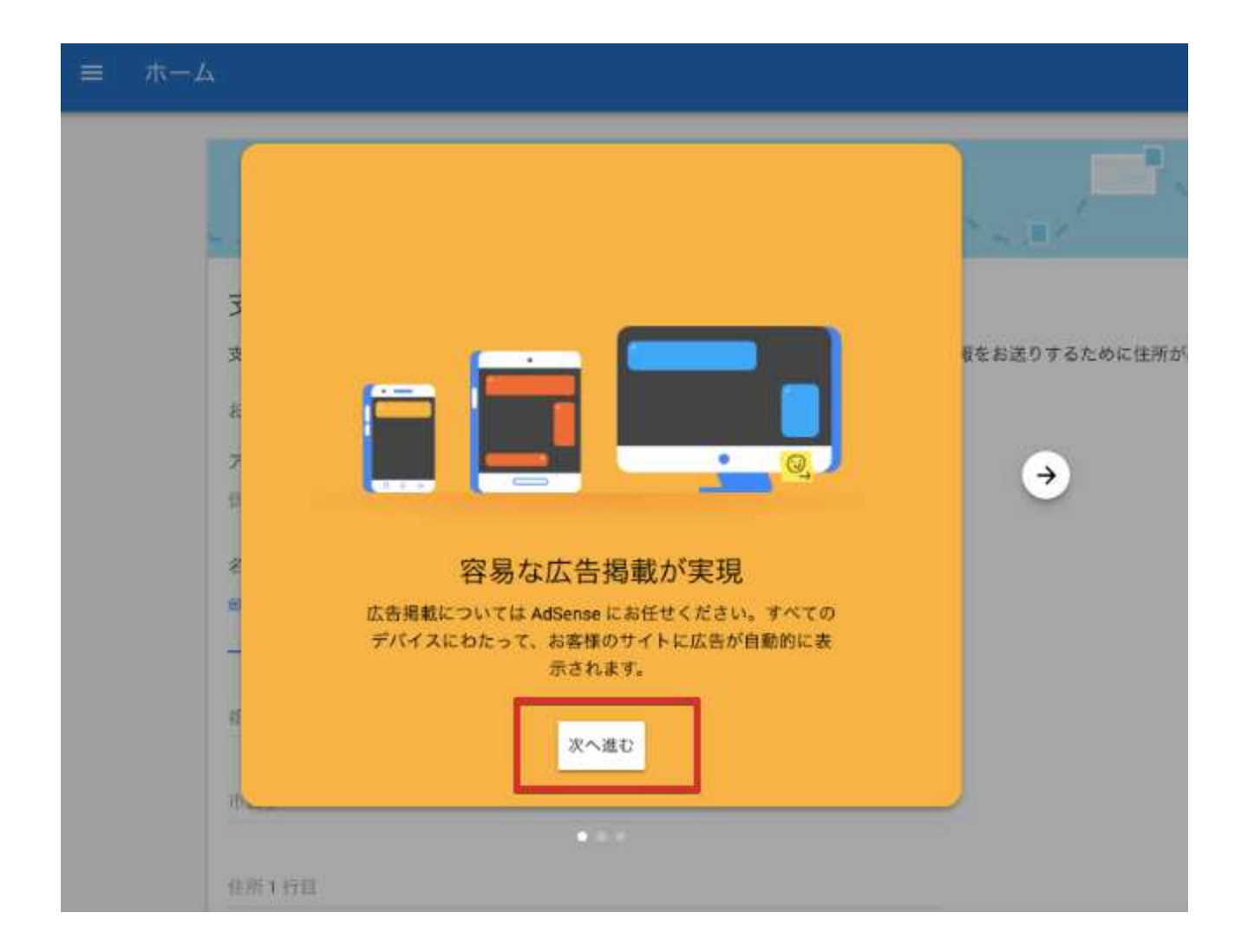

「次へ」をクリックして次へ進みましょう。

住所氏名と電話番号を入力します。 スマホの番号で OK です。

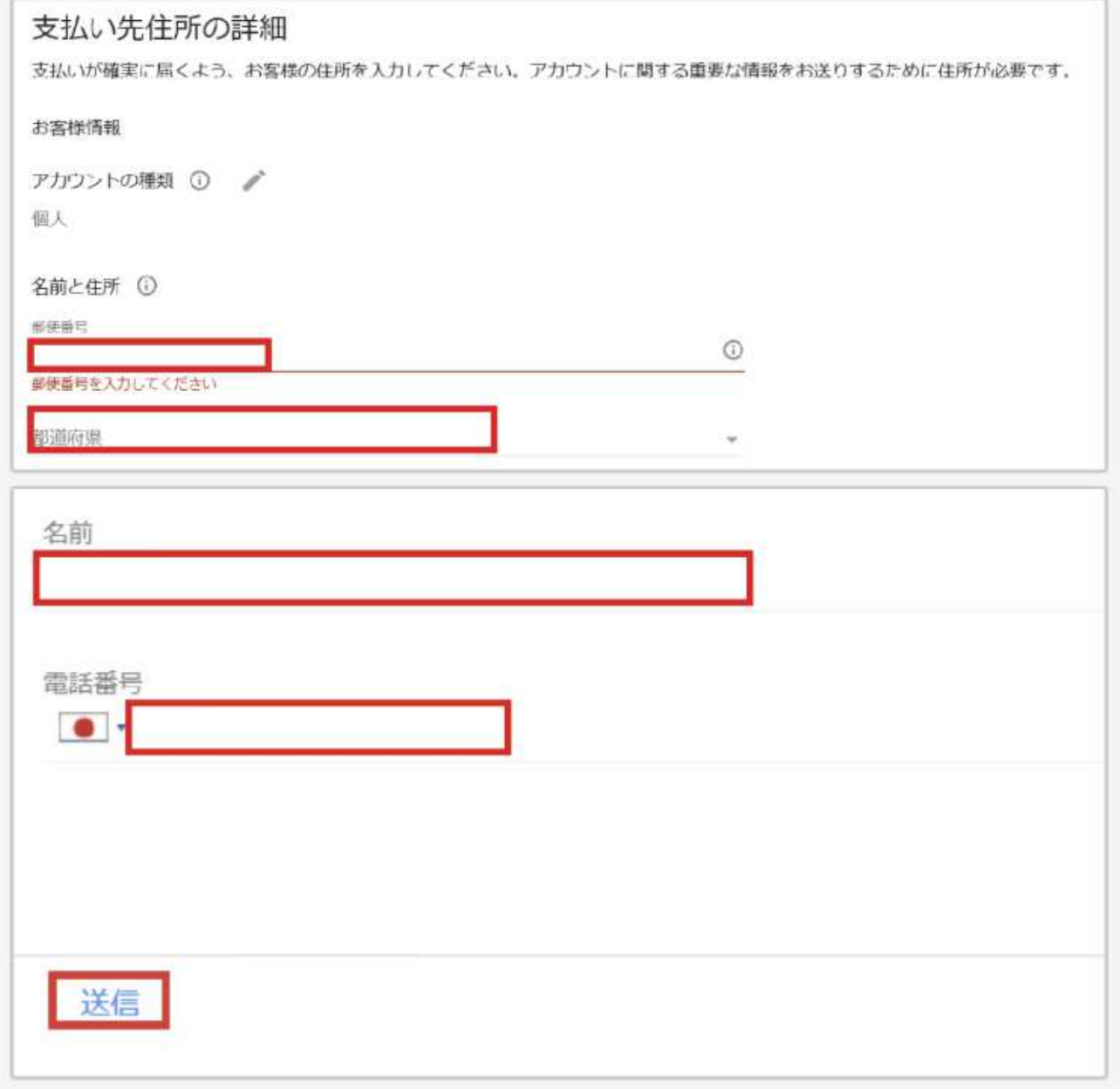

入力が完了したら「送信」をクリックします。

## 6. 電話番号の確認と認証

## ※省略される場合あり

Google からの 6 ケタの確認コードを受け取って確認をします。 ショートメール(SMS)が受け取れない電話の場合は、「通話」を選択してください。 その際は電話がかかってくるので音声で 6 ケタの確認コードを聞き、メモします。

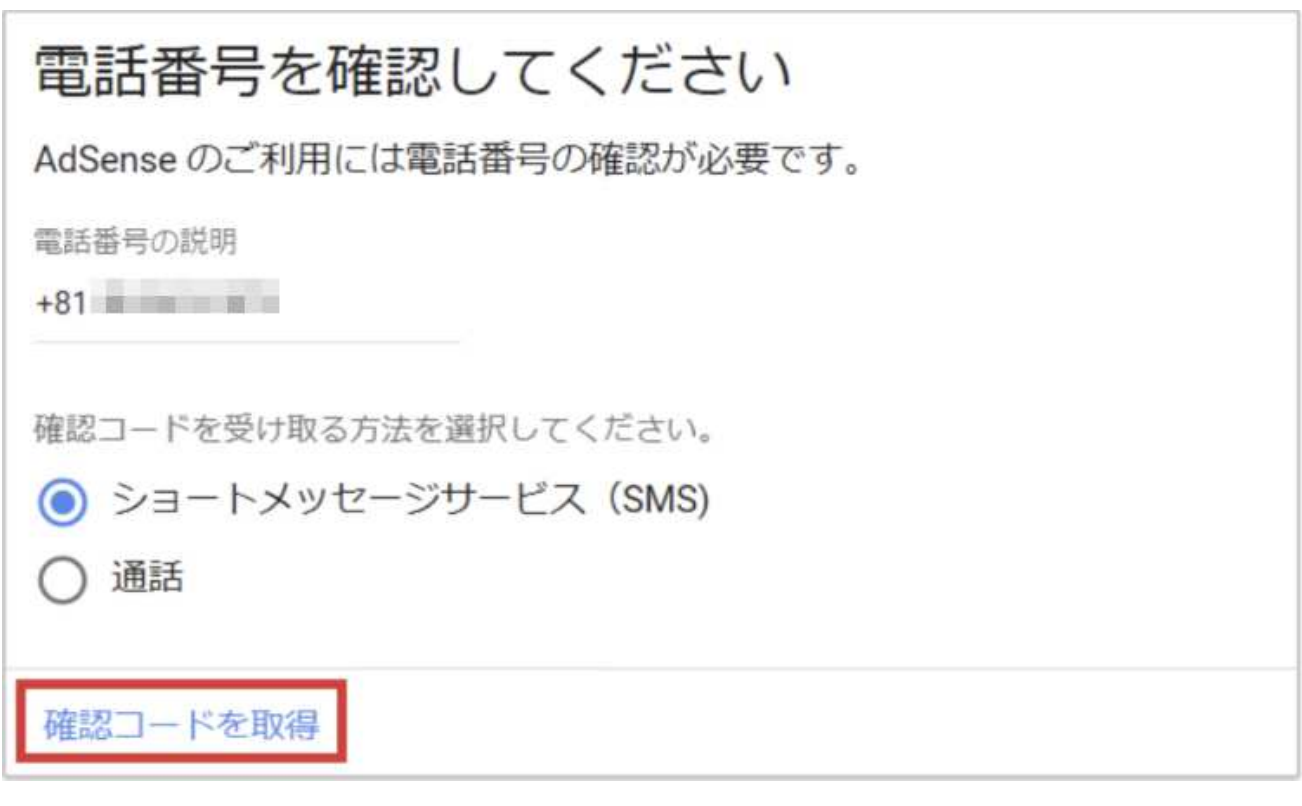

「確認コードを取得」をクリック。

## 確認コードの入力

Google の 6 ケタの確認コードを入力して「送信」をクリックしましょう。

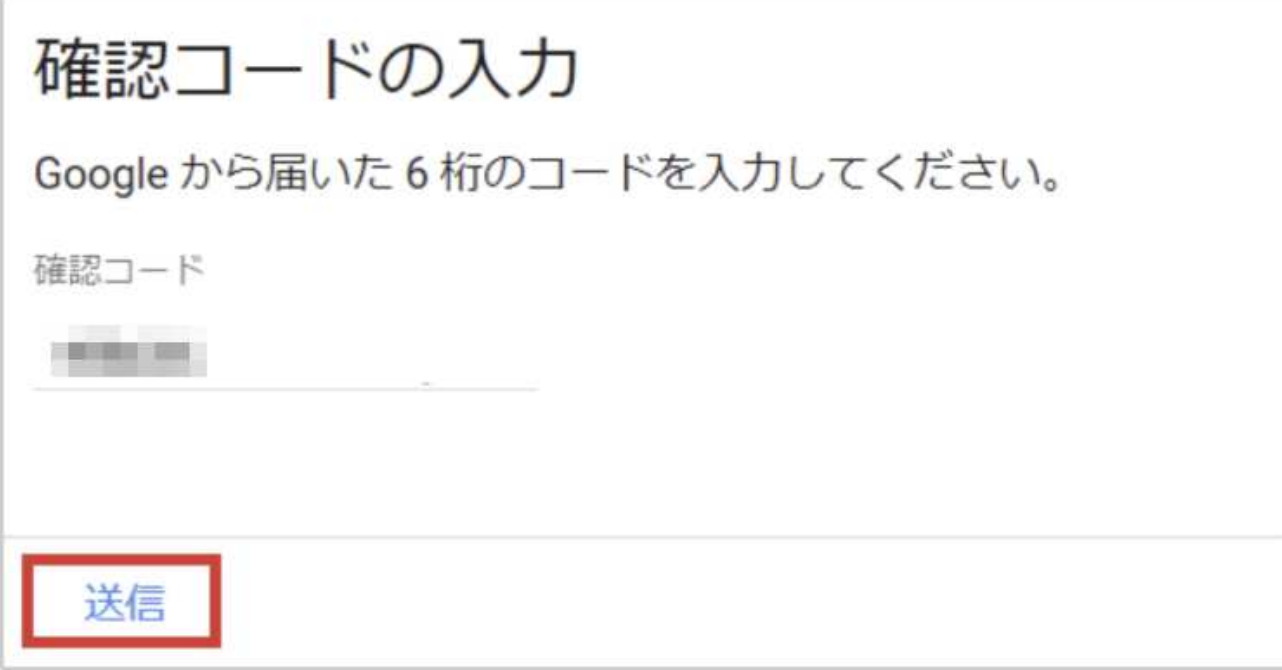

【注意】 ※このプロセスは省略される 場合があります。 電話番号認証に関する案内が表示されない場合は、 スルーして次のステップへ進みましょう。

## 7. サイトをアドセンスにリンクする

次に、ブログを Google アドセンスと 紐付ける作業に移ります。

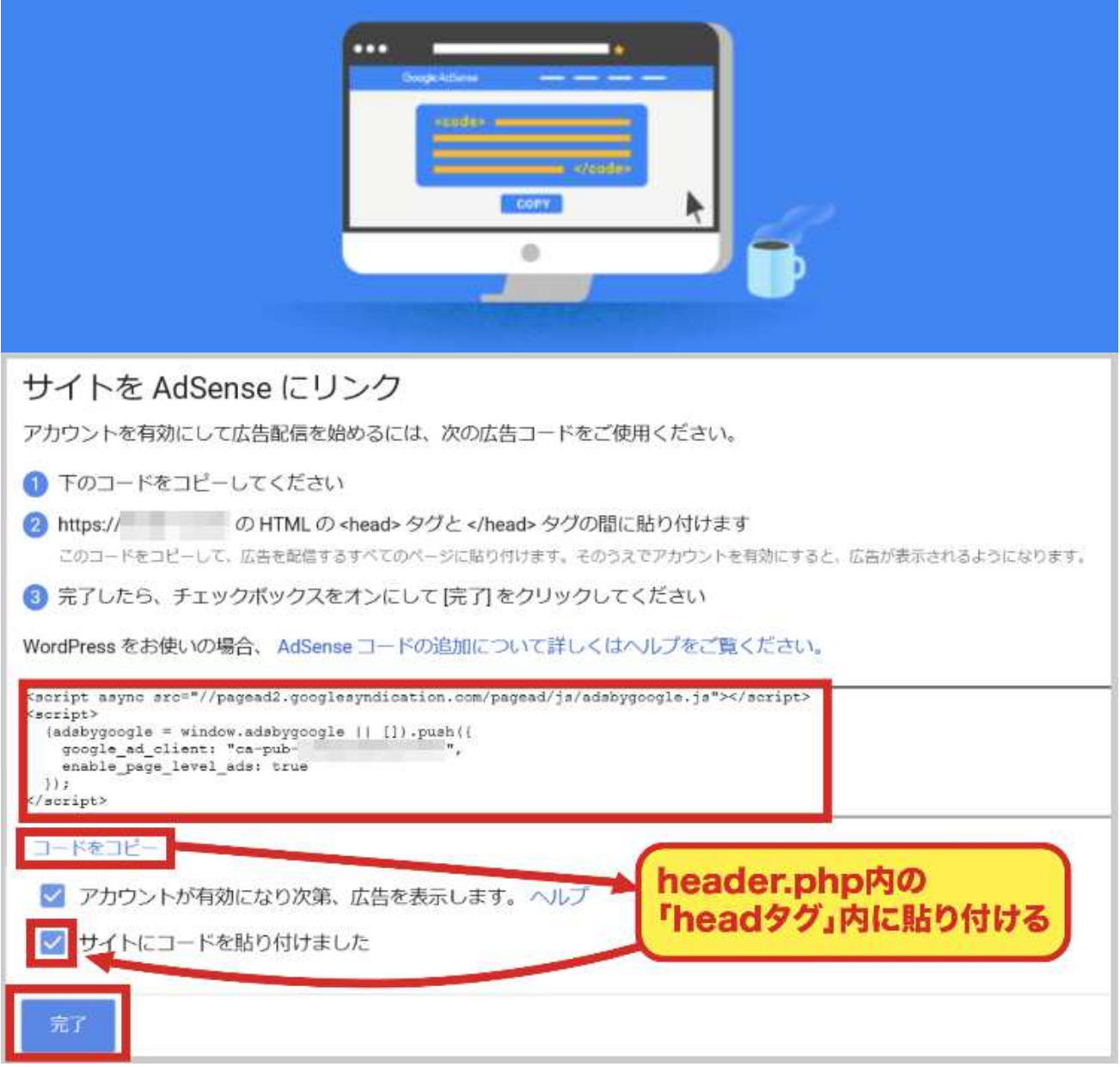

貼り付け手順は以下の通りです。

#### 1. コードのコピー

画面の枠内に表示されているコードをコピー(「コードをコピー」をクリック)します。

#### 2. テーマの編集

WordPress 管理画面の左サイドバーにある「外観」メニューにマウスカーソルを合わせ 「テーマの編集」をクリックします。

#### 3. テーマヘッダー(header.php)の編集

テーマの編集画面の右サイドバーにある「テーマヘッダー(header.php)をクリック。 その際、始めてテーマ編集をする場合は 以下のようなポップアップが出ますが、

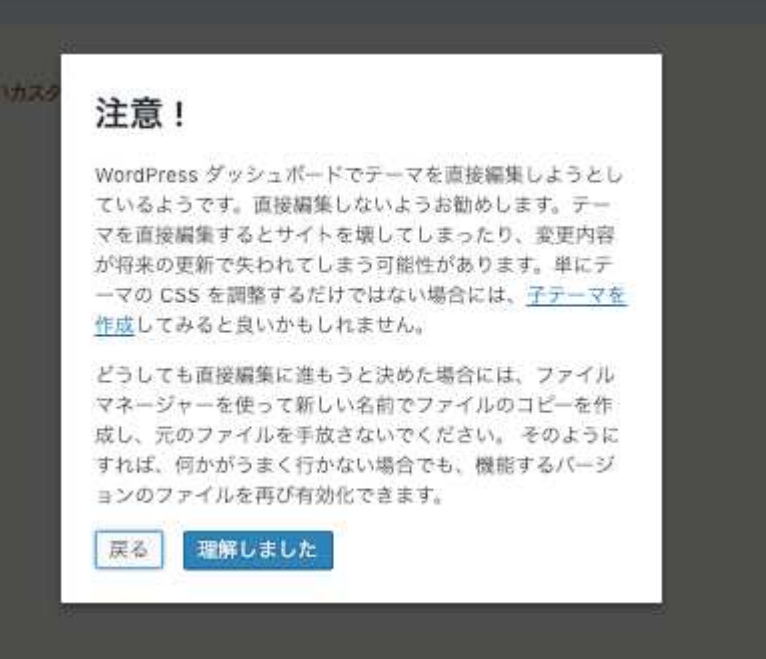

「確認しました」をクリックして消しましょう。

次に、head タグ内にコードを貼り付け、

「ファイルを更新」をクリックします。

コードを貼り付ける場所は以下の画像を確認してください。

#### swallow\_custom: テーマヘッダー (header.php) 編集するテーマを選択: swallow\_custom : 選択 選択したファイルの内容: テーマファイル **HILL B**  $3 \, \text{m}$ この子デーマは親テーマ swallow のテンプレートを引き 継ぎます。  $\overline{\mathcal{H}}$ スタイルシート (style.css) headタグ <head> テーマのための関数 (functions.php) g 10 テーマヘッダー 11 (header.php) 12 13 <script async src="//pagead2.googlesyndication.com/pagead/js/adsbygoogle.js"></script> 14 15 <script> (adsbygoogle = window.adsbygoogle || []).push({ 16 google\_ad\_client: "ca-pub-17  $\mathbf{y}^{\mathrm{H}}$ 下升 enable\_page\_level\_ads: true 19  $H$ 20 </script>  $\overline{2}$ 22  $23$ 24  $25$ 26 27 28 29 30  $31$ 32 </head> 34  $35$  $\alpha$ 解説: 関数名 ... \* 調べる ファイルを更新

WordPress管理画面の左サイドバー「外観」→「テーマの編集」→「テーマヘッダー」

- 4. 「サイトにコードを貼り付けました」にチェック
- 5. 「完了」をクリック
- 6. 広告コードをサイドバーに貼り付ける

前のプロセスでコピーしたコードをサイドバーに貼り付けておきましょう。

アドセンス審査に通るとここに広告が表示されるので、通知が来る前に合格したことを自 分で確認できます。

手順は以下の通り。

- 7. WordPress 管理画面へ
- 8. 外観→ウィジェットをクリック
- 9. ウィジェット一覧から「テキスト」を選択
- 10. ポップアップから「サイドバー」を選択
- 11. 「ウィジェット追加」をクリック
- 12. 追加したテキストウィジェットを選択
- 13. タイトルに「広告」と入力する
- 14. 本文にコードを貼り付ける
	- 審査に通ると、ここに広告が表示されます。
	- 以上で <mark>Google アドセンスの審査申請が完了</mark>しました。
	- あとは Google から「おめでとうございます」メールが届くのを待ちましょう!

# Google アドセンス広告の取得方法(自動広告)

それでは早速、自動広告の設定をしていってみましょう!

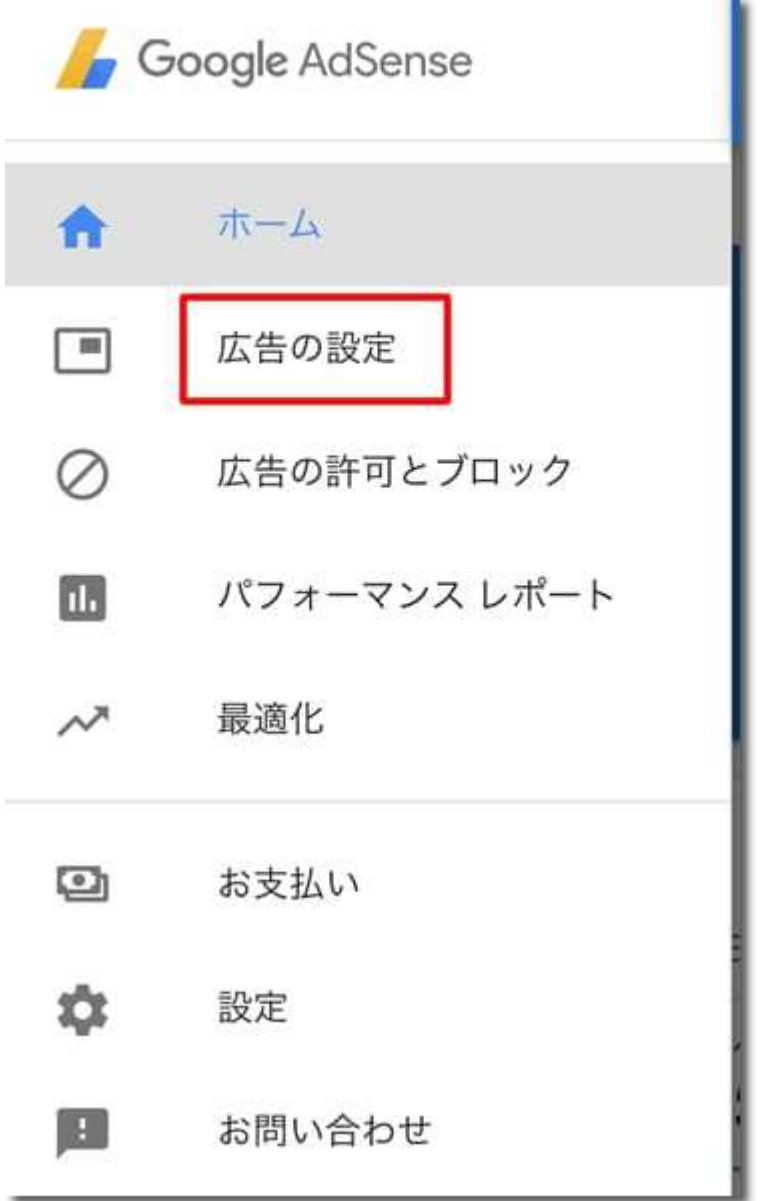

アドセンスのメニューの「広告の設定」をクリックします。

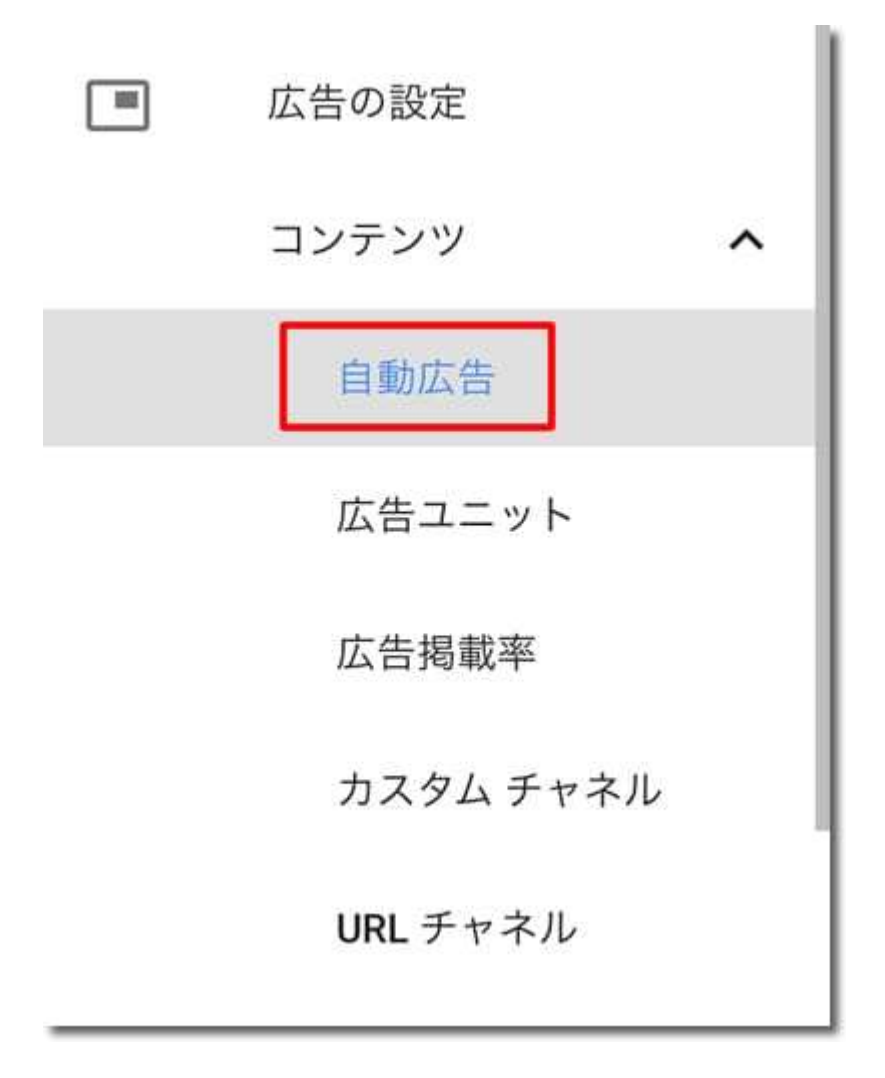

「コンテンツ」-「自動広告」をクリックします。

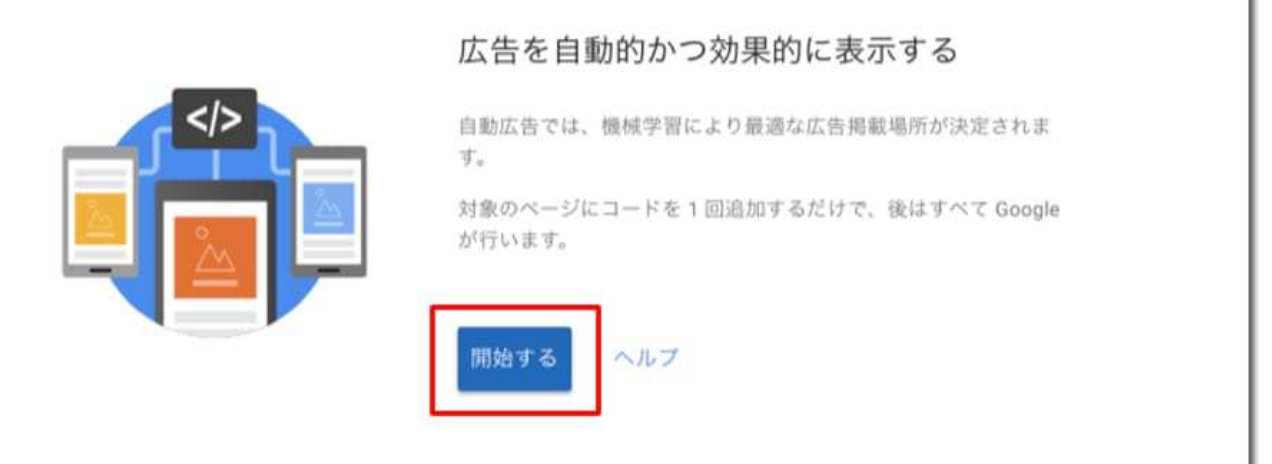

## 「開始する」をクリックします。

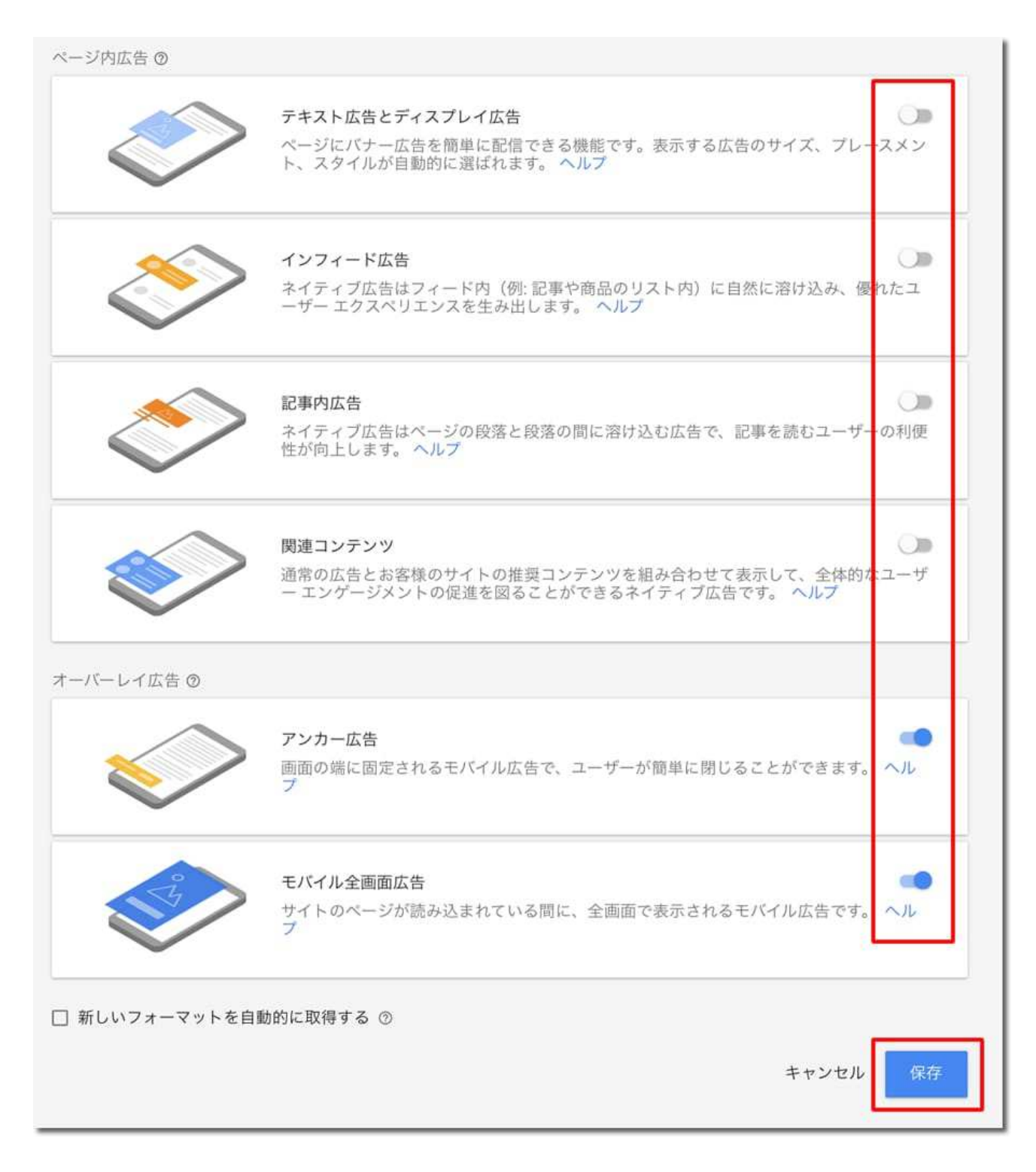

表示する広告タイプを選択して「保存」をクリックします。

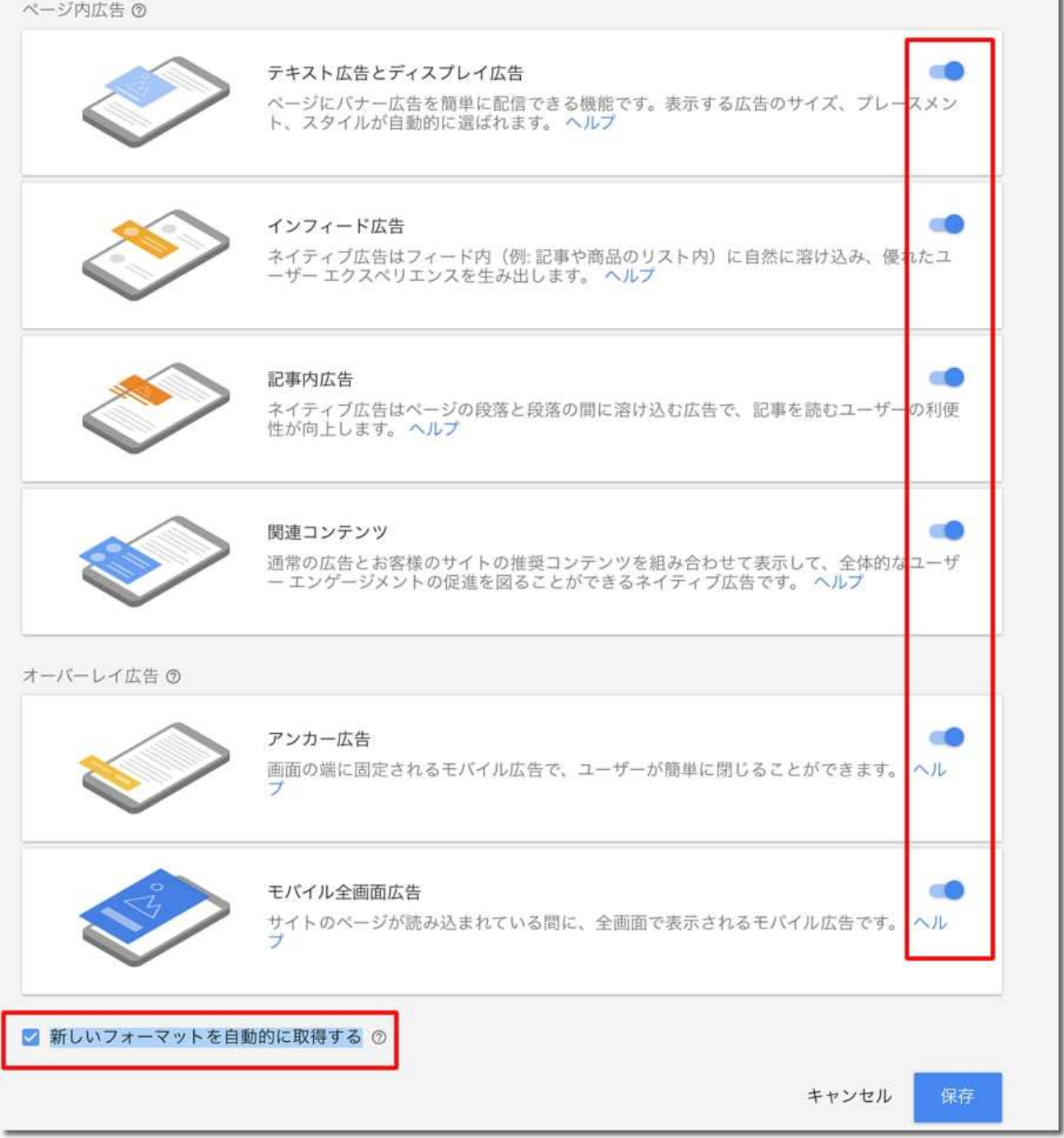

あとから変更もできますので、まずはすべて選択しておくのが良いです。

「新しいフォーマットを自動的に取得する」もチェックしておくと、今後新しい広告表示 のフォーマットが追加された場合も自動的に表示されるようになります。

このコードをコピーして、サイトの <head> タグの間に貼り付けます。どのページにも同じ コードを貼り付ける必要があります。貼り付けたコードは、全般設定を変更しても更新する 必要はありません。詳しくは、コード導入ガイドをご覧ください。

<script async src="//pagead2.googlesyndication.com/pagead/js/adsbygoogle.js"></ script> <script> (adsbygoogle = window.adsbygoogle || []).push({ google\_ad\_client: "ca-pub-Т, enable\_page\_level\_ads: true  $\mathcal{D}$ </script>

コードスニペットをコピー

表示されるコードをコピーして「完了」をクリックします。

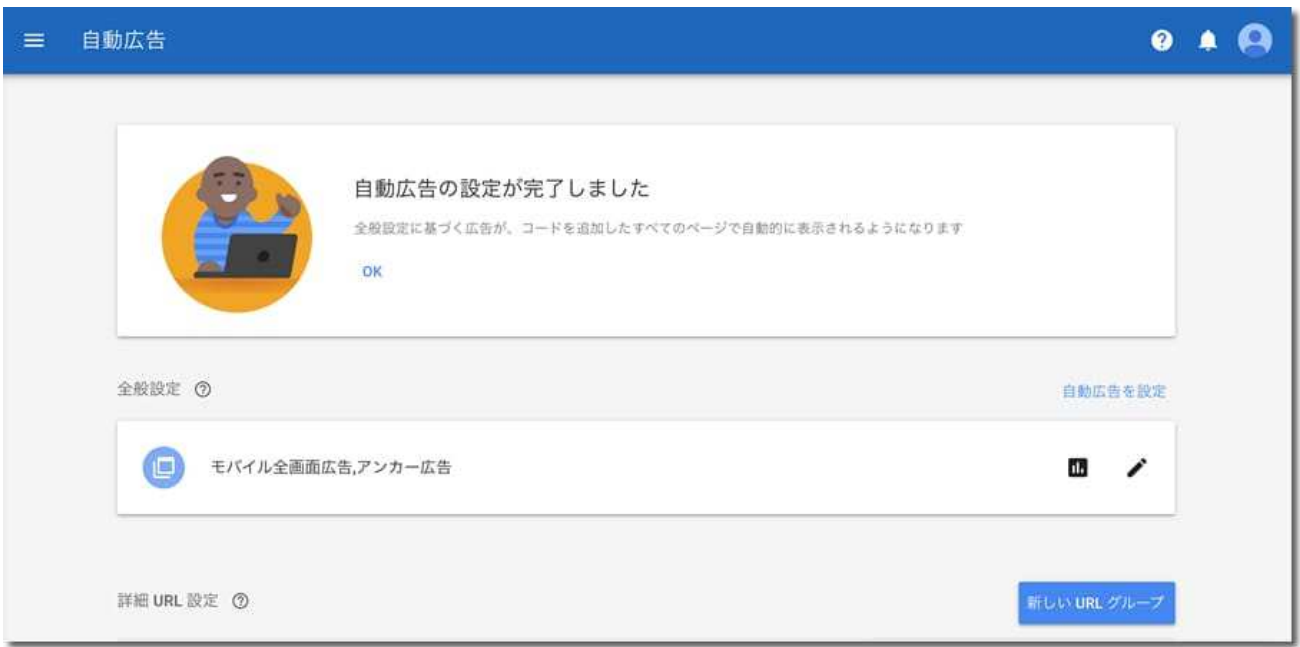

完了ページが表示されれば自動広告の設定は完了です。

次にコピーしたコードをブログに貼り付けます。

自動広告のコードはブログの<head>タグ内に貼り付けます。

<head>と<head>との間です。

ここではワードプレスを例に説明します。

ワードプレスブログの始め方と作り方 初心者講座 -完全版-

まずワードプレスの管理ページにログインします。

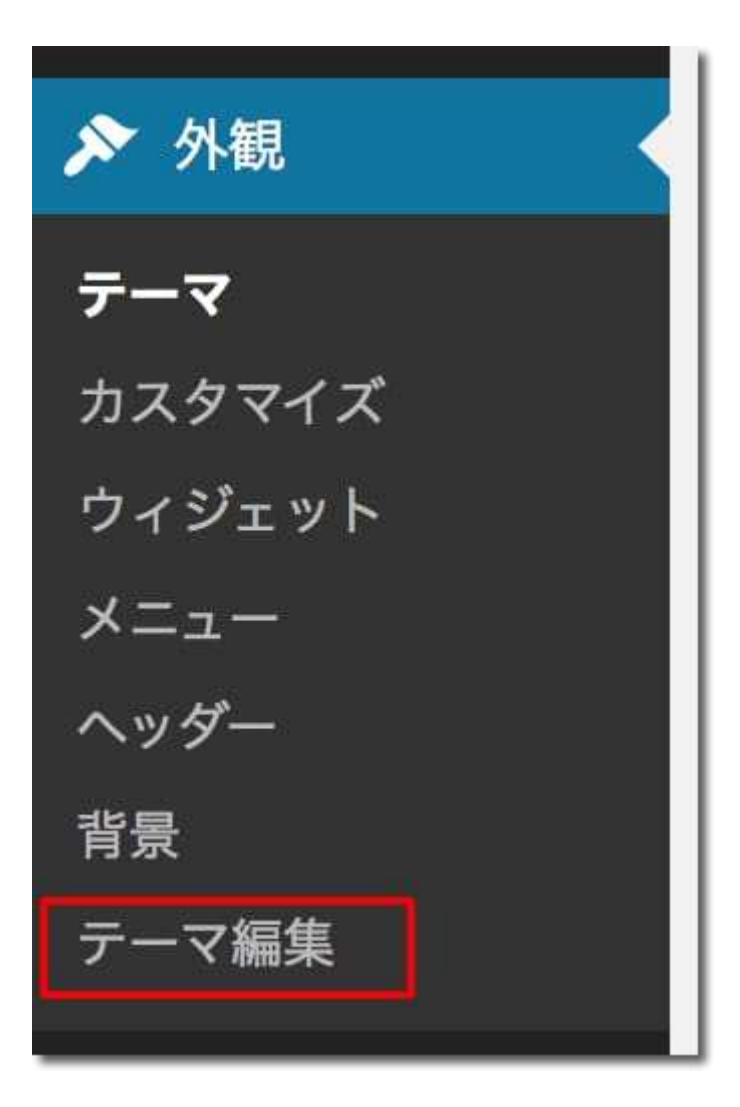

「外観」-「テーマの編集」をクリックします。

 $\frac{\sqrt{y}}{\sqrt{y}}$ <br>
(header.php)

左のテンプレート一覧から「ヘッダー (header.php)」をクリックします。

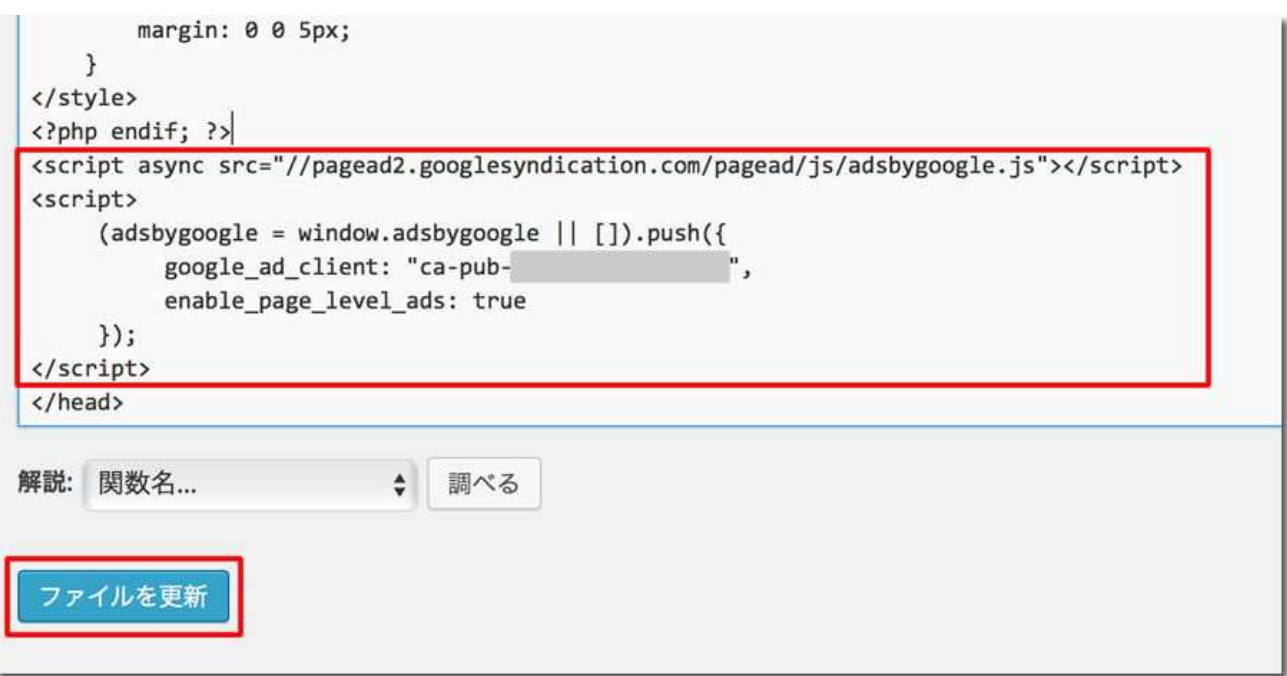

</head>の上にコピーしたコードを貼り付けて「ファイルを更新」をクリックします。

これでコードのブログへの貼り付けは完了です。

1時間くらいでブログにアドセンス広告が表示されるようになります。